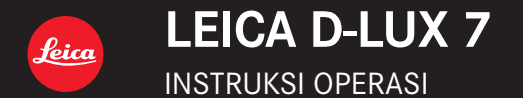

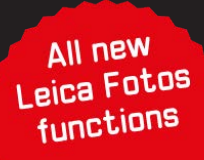

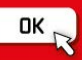

#### **Pelanggan yang terhormat,**

Kami ingin mengambil kesempatan ini untuk mengucapkan terima kasih atas pembelian ini Leica D-Lux 7. Harap baca petunjuk ini dengan cermat dan simpan apabila diperlukan sebagai referensi di masa mendatang.

#### **Bacalah undang-undang hak cipta dengan teliti.**

• Merekam tape atau CD atau bahan publikasi atau siaran lainnya yang sudah direkam sebelumnya untuk tujuan selain penggunaan pribadi dapat melanggar undang-undang hak cipta. Bahkan untuk penggunaan pribadi, merekam bahan tertentu dapat dibatasi.

Tanggal produksi kamera terdapat di stiker pada Kartu Jaminan dan pada kemasan. Digitnya adalah untuk YYYY.MM atau YYYY.MM.DD

#### **Pemberitahuan:**

Mohon diingat bahwa kontrol, komponen, item menu, ilustrasi layar menu, dll yang sebenarnya di Leica D-Lux 7 mungkin terlihat sedikit berbeda dari yang ditampilkan di instruksi ini.

# **lnformasi untuk Keselamatan Anda**

# **PERINGATAN:**

**Untuk mengurangi risiko kebakaran, sengatan listrik, atau kerusakan pada produk,**

- **Jangan biarkan unit ini terpapar hujan, kelembapan, tetesan, atau percikan.**
- **Gunakan aksesori yang disarankan.**
- **Jangan lepas penutup.**
- **Jangan perbaiki sendiri unit ini. Minta teknisi berpengalaman untuk melakukan servis.**

Selama proses pemuatan, peralatan sebaiknya ditempatkan dekat soket stopkontak yang harus mudah diakses.

#### ∫ **Tentang baterai**

#### **HATI-HATI**

- Bahaya meledak jika tidak dipasang dengan benar. Hanya ganti dengan jenis yang dianjurkano leh Leica Camera AG (→9)
- Saat membuang baterai, hubungi pihak setempat atau penjual yang bertanggung jawab dan tanyakan cara pembuangan yang benar.

• Jangan panaskan atau dipaparkan kepada nyala api.

• Jangan meletakkan baterai di mobil yang terpapar sinar matahari langsung dalam waktu lama dengan pintu dan jendela ditutup.

#### **Peringatan**

Risiko kebakaran, ledakan dan luka bakar. Jangan membongkar, memanaskan di atas 60°C atau membakarnya.

#### ∫ **Tentang pengisi daya/adaptor AC**

#### **PERHATIAN!**

**Untuk mengurangi risiko kebakaran, sengatan listrik, atau kerusakan pada produk,**

**• Jangan pasang atau letakkan unit ini di rak buku, lemari yang terpasang tetap, maupun ruang tertutup lainnya. Pastikan unit ini memiliki ventilasi yang baik.**

<sup>•</sup> Pengisi daya/adaptor AC berada dalam kondisi siaga ketika steker listrik tersambung. Sirkuit primer selalu "live" selama steker listrik tersambung ke stopkontak listrik.

#### ∫ **Perhatian Saat Menggunakan**

- Jangan gunakan kabel sambungan USB selain yang diberikan.
- Gunakan "kabel mikro HDMI Kecepatan Tinggi" dengan logo HDMI. Kabel yang tidak mematuhi standar HDMI tidak akan berfungsi. "Kabel mikro HDMI Kecepatan Tinggi" (konektor Tipe D - Tipe A, dengan panjang hingga 2m)

#### **Letakkan kamera sejauh mungkin dari peralatan elektromagnetik (misalnya, microwave, TV, game video, dsb.).**

- Jika Anda menggunakan kamera ini di atas atau di dekat TV, gambar dan/atau suaranya mungkin terganggu oleh radiasi gelombang elektromagnetik.
- Jangan gunakan kamera ini di dekat ponsel karena dapat menghasilkan derau yang memengaruhi gambar dan/atau suara.
- Data yang direkam dapat rusak, atau gambar dapat terdistorsi oleh medan elektromagnetik yang kuat dari speaker atau penggerak yang besar.
- Radiasi gelombang elektromagnetik dapat berdampak negatif terhadap kamera ini, yang mengganggu gambar dan/atau suara.
- Jika kamera ini secara negatif dipengaruhi oleh peralatan elektromagnetik dan berhenti berfungsi dengan baik, matikan kamera dan keluarkan baterai atau memutuskan pengisi daya/adaptor AC. Lalu masukkan kembali baterai atau menghubungkan lagi pengisi daya/adaptor AC dan nyalakan lagi kamera.

#### **Jangan gunakan kamera ini di dekat pemancar radio atau saluran bervoltase tinggi.**

• Jika merekam di dekat pemancar radio atau saluran bervoltase tinggi, gambar dan/atau suara yang direkam dapat terkena dampak negatif.

#### **-Jika Anda melihat simbol ini-**

#### **Informasi tentang Pembuangan di Negara lain di luar Uni Eropa**

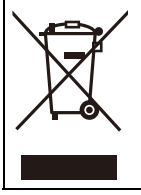

Simbol ini hanya berlaku dii Uni Eropa. Jika ingin membuang produk, hubungi pihak setempat atau penjual yang bertanggung jawab dan tanyakan cara pembuangan yang benar.

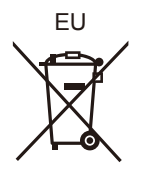

- **Untuk membersihkan kamera, keluarkan baterai dan/atau kartu, atau lepas konektor daya dari stopkontak, lalu seka dengan kain lembut dan kering.**
- **Jangan gunakan kekuatan berlebih terhadap monitor.**
- **Jangan gunakan kekuatan berlebih terhadap lensa.**
- **Jangan biarkan kamera terkena pestisida atau zat yang mudah menguap (dapat mengakibatkan kerusakan pada permukaan atau lapisan terkelupas).**
- **Jangan biarkan produk karet atau plastik menyentuh kamera dalam waktu lama.**
- **Jangan gunakan larutan seperti benzena, tiner, alkohol, detergen dapur, dsb. untuk membersihkan kamera karena dapat merusak casing luar atau lapisan dapat terkelupas.**
- **Jangan tinggalkan kamera dengan lensa menghadap matahari karena sinar matahari dapat mengakibatkan kegagalan fungsi.**
- **Selalu gunakan kabel yang diberikan.**
- **Jangan perpanjang kabel yang diberikan.**
- **Ketika kamera sedang mengakses kartu (untuk operasi seperti penulisan, pembacaan, penghapusan gambar, dan pemformatan), jangan matikan kamera atau keluarkan baterai, kartu, atau pengisi daya/adaptor AC (ACA-DC16). Lebih lanjut, jauhkan kamera dari getaran, benturan atau listrik statis.**
- Data pada kartu dapat rusak atau hilang karena radiasi elektromagnetik, listrik statis, maupun kerusakan kamera atau kartu. Sebaiknya simpan data penting pada PC, dsb.
- Jangan format kartu pada PC atau peralatan lain. Format kartu hanya di kamera untuk memastikan pengoperasian yang benar.
- **Daya baterai tidak diisi saat kamera dikirim. Isi daya baterai sebelum digunakan.**
- **Baterai adalah baterai lithium-ion yang dapat diisi ulang. Jika suhu terlalu tinggi atau terlalu rendah, waktu pengoperasian baterai akan menjadi lebih singkat.**
- Baterai menjadi hangat setelah digunakan serta saat dan setelah diisi daya. Kamera juga menjadi hangat saat digunakan. Ini bukan kegagalan fungsi.
- **Jangan tinggalkan benda logam (seperti klip) di dekat area kontak konektor daya atau di dekat baterai.**
- Simpan baterai di tempat sejuk dan kering dengan suhu yang relatif stabil. (Suhu yang disarankan: 15°C hingga 25°C, Kelembapan yang disarankan: 40%RH hingga 60%RH)
- **Jangan simpan baterai dalam waktu lama saat dayanya terisi penuh.** Bila menyimpan baterai dalam waktu lama, sebaiknya isi daya setahun sekali. Lepas baterai dari kamera, lalu simpan kembali setelah dayanya benar-benar habis.

# **Cara menggunakan petunjuk ini**

#### ∫ **Tentang simbol dalam teks**

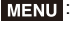

: Menunjukkan bahwa menu dapat diatur setelah menekan [MENU/SET].

: Petunjuk untuk penggunaan terampil dan poin untuk perekaman.

[AE/AF], [DISP], [[D], dsb. menunjukkan masing-masing tombol berlabel.

Dalam petunjuk ini, langkah-langkah untuk mengatur item menu dijelaskan sebagai berikut:

#### $\blacksquare$   $[Rec] \rightarrow [Quality] \rightarrow [...]$  $MENU \rightarrow$

Petunjuk ini mengindikasikan tombol kursor atas, bawah, kiri, dan kanan sebagai 3**/**4**/**2**/**1.

**Mode Perekaman: <b>A A P A S M** 

Ikon menunjukkan mode yang tersedia untuk sebuah fungsi.

- Ikon hitam: Mode yang berlaku
- Ikon abu-abu: Mode tidak tersedia

# **Daftar isi**

lnformasi untuk Keselamatan Anda ...... 2

#### **Persiapan/Dasar-Dasar**

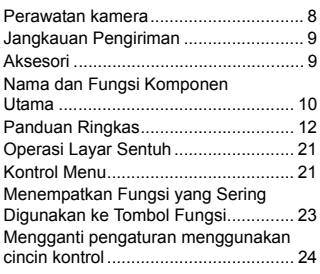

### **Perekaman**

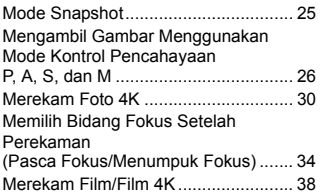

#### **Pemutaran**

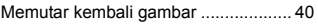

#### **Wi-Fi/Bluetooth**

Tindakan yang dapat Anda lakukan dengan fungsi Wi-Fi®/Bluetooth®......... 43

#### **Lainnya**

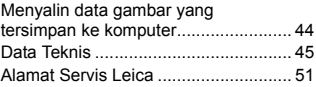

# **Perawatan kamera**

### ∫ **Penanganan kamera**

#### **Jangan terkena getaran, guncangan, atau tekanan kuat.**

Hindari penggunaan kamera dalam kondisi berikut, yang dapat merusak lensa, monitor, jendela bidik, atau badan luar.

Tindakan ini juga dapat mengakibatkan kamera mengalami kegagalan fungsi atau mencegah perekaman.

- Menjatuhkan atau membenturkan kamera.
- Duduk saat kamera tersimpan dalam saku celana atau memasukkannya secara paksa ke dalam tas yang sudah penuh.
- Menggunakan kekuatan berlebih pada lensa atau monitor.

#### **Kamera tidak tahan terhadap debu, tahan terhadap percikan, atau kedap air. Hindari penggunaan kamera di tempat dengan banyak debu atau pasir, atau di tempat yang memungkinkan kamera terkena air.**

- Hindari penggunaan kamera dalam kondisi berikut, yang menghadirkan risiko pasir, air, atau benda asing mungkin masuk ke kamera melalui lensa atau bukaan di sekitar tombol. Sangat berhati-hati karena kondisi ini dapat merusak kamera dan kerusakan tersebut mungkin tidak dapat diperbaiki.
	- Di tempat yang sangat berdebu atau berpasir.
	- Di tengah hujan atau di tepi pantai, di mana kamera mungkin terkena air.

### ∫ **Kondensasi (Ketika lensa, jendela bidik, atau monitor berkabut)**

- Kondensasi terjadi ketika terjadi perubahan suhu sekitar atau kelembapan. Berhatihatilah dengan kondensasi karena dapat menyebabkan lensa, jendela bidik, dan monitor bernoda, berjamur dan kerusakan kamera.
- Jika terjadi kondensasi, matikan kamera dan tunggu sekitar 2 jam. Kabut akan hilang secara alami ketika suhu kamera mendekati suhu sekitar.

### ∫ **Tidak ada kompensasi untuk bidikan yang terlewat**

• Leica Camera AG tidak dapat memberikan kompensasi untuk bidikan yang terlewat jika masalah teknis pada kamera atau kartu mencegah perekaman.

# **Jangkauan Pengiriman**

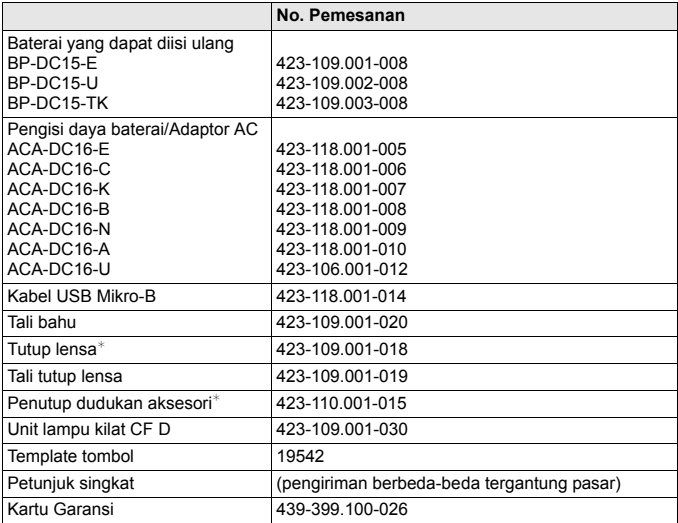

 $\overline{\ast}$  Ini terpasang/dimasukkan pada kamera pada saat pembelian.

# **Aksesori**

Kunjungi situs web Leica Camera AG untuk informasi tentang berbagai aksesori Leica D-Lux 7:

#### **www.leica-camera.com**

#### **Catatan:**

- Kartu memori bersifat opsional.
- Unit baterai disebut sebagai baterai dalam teks.
- Kartu memori SD/SDHC/SDXC disebut sebagai kartu dalam petunjuk ini.
- Pastikan semua item yang terdapat dalam cakupan pengiriman tersedia sebelum menggunakan kamera.
- Tergantung pada negara atau wilayah pembelian kamera, item dan bentuknya mungkin berbeda dengan penjelasan dan ilustrasi dalam petunjuk ini.
- Jauhkan tali tutup lensa dan penutup dudukan aksesori dari jangkauan anak-anak untuk menghindari penelanan.
- Simpan selalu komponen kecil di tempat yang aman dan jauh dari jangkauan anak-anak.
- Buang selalu kemasan dengan benar  $(\rightarrow 4)$ .

# **Nama dan Fungsi Komponen Utama**

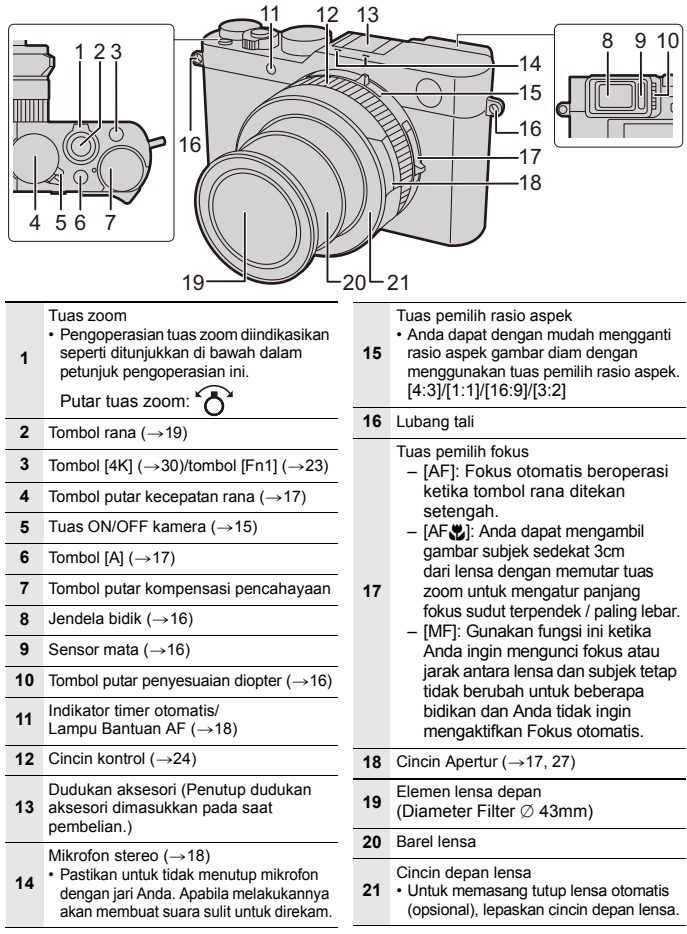

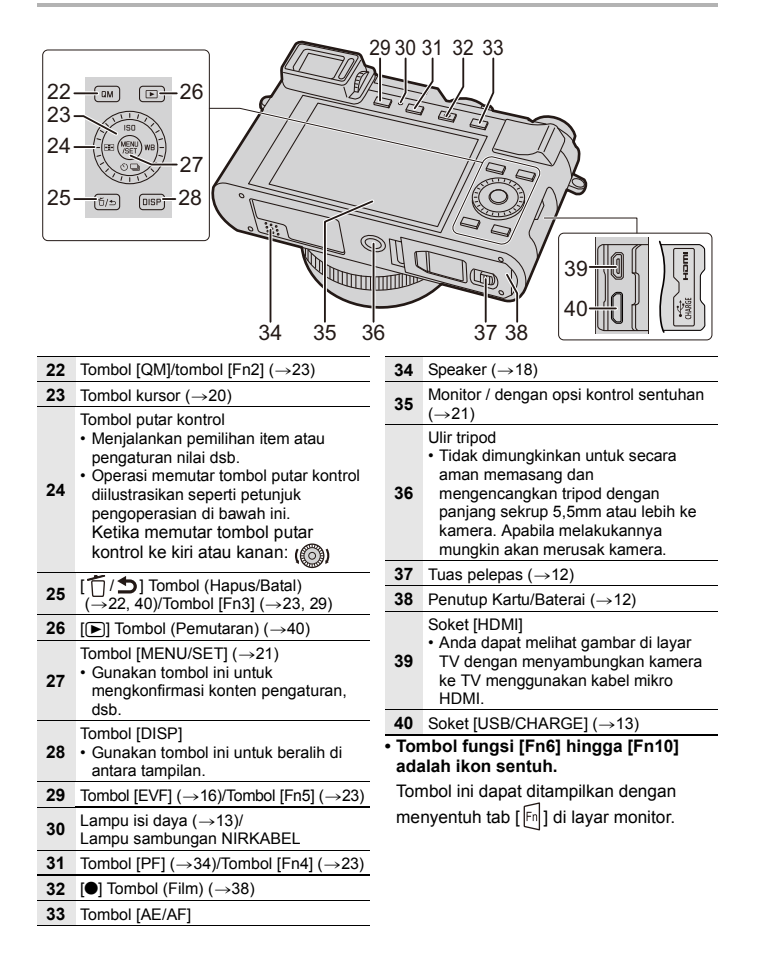

# **Panduan Ringkas**

• Pastikan kamera telah dimatikan.

# **Memasukkan dan mengeluarkan baterai/kartu**

- Gunakan hanya baterai asli Leica model BP-DC15 ( $\rightarrow$ 9).
- Leica Camera AG tidak dapat menjamin kualitas baterai lainnya.
- Jauhkan kartu memori dari jangkauan anak-anak agar tidak tertelan.
	- **1 Geser tuas pelepas** A **ke posisi [OPEN] dan buka penutup kartu/ baterai.**
	- **2 Baterai** B**:**

**Masukkan seluruhnya hingga terdengar bunyi penguncian dan periksa bila baterai telah terkunci dengan pengait** C**.**

#### **Kartu D**: **Masukkan hingga terdengar bunyi klik.**

- Periksa orientasi baterai dan kartu.
- Jangan menyentuh terminal kartu (F).
- **3 Tutup penutup kartu/baterai dan geser tuas pelepas ke posisi [LOCK].**

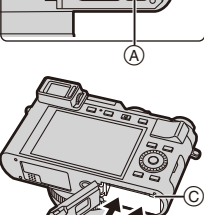

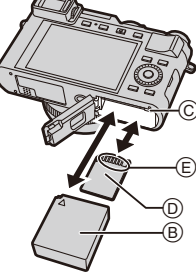

#### ∫ **Untuk mengeluarkan**

**Baterai Kartu** • Tarik pengait F sesuai tanda panah untuk mengeluarkan.

# (F)

• Tekan ke bawah hingga terdengar bunyi klik dan lalu tarik lurus keluar.

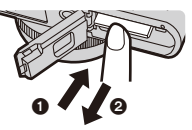

# **Mengisi daya baterai**

**Satu-satunya jenis baterai yang dapat digunakan di kamera ini adalah Leica**  model BP-DC15 (→9).

Sebaiknya isi daya di lokasi dengan suhu sekitar antara 10°C hingga 30°C **(sama dengan suhu baterai).**

**Masukkan baterai ke kamera. (→12) Pastikan tuas on/off kamera disetel ke [OFF].**

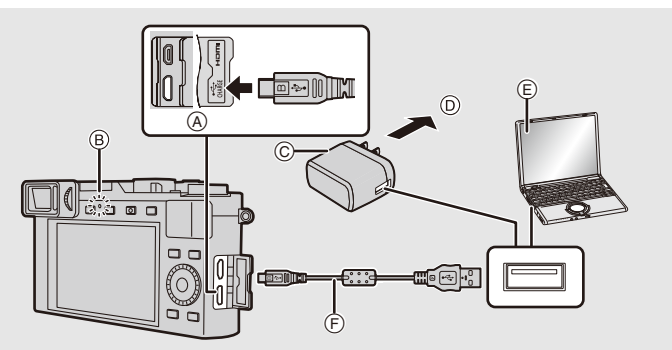

- A Hubungkan kabel USB ke soket [USB/ Pastikan colokan disejajarkan dengan CHARGE].
	- Tempatkan kamera dalam posisi tegak lurus; gunakan yang lebih rendah dari dua terminal.
- B Lampu pengisian daya
- C Pengisi daya/adaptor AC
- D Ke stopkontak
- E PC (Posisi nyala)
- $\overline{P}$  Kabel USB
- benar dan dimasukkan dengan lurus. (Bila tidak konektor mungkin bengkok yang dapat menyebabkan kegagalan fungsi atau bahkan kamera menjadi rusak.)
- Jangan gunakan kabel sambungan USB selain yang diberikan.
- Jangan gunakan pengisi daya/adaptor AC selain yang diberikan.
- Pengisi daya/adaptor AC dan kabel USB hanya diperuntukkan untuk kamera ini. Jangan gunakan adaptor AC dan kabel USB untuk perangkat lainnya.

#### **(Mengisi daya dari stopkontak)**

**Hubungkan pengisi daya/adaptor AC dan kamera dengan kabel USB, dan colokkan pengisi daya/adaptor AC ke stopkontak.**

#### **(Mengisi daya dari komputer)**

**Hubungkan komputer dan kamera ini dengan kabel USB.**

#### ∫ **Waktu pengisian daya**

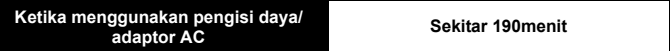

• Ketika daya disuplai dari komputer, kapasitas suplai daya komputer menentukan waktu pengisian.

# **Mengatur Bahasa, Waktu, dan Tanggal**

**• Jam belum diatur ketika kamera dikirim.**

- 
- **1 Hidupkan kamera.**<br>**2 Tekan [MENU/SET]**<br>**3 Tekan ▲/▼** untuk **2 Tekan [MENU/SET].**
- **3 Tekan** 3**/**4 **untuk memilih bahasa, lalu [MENU/ SET].**
- **4 Tekan [MENU/SET].**
- **5 Tekan** 2**/**1 **untuk memilih item (tahun, bulan, hari, jam, menit), lalu** 3**/**4 **untuk mengaturnya.**
- **6 Tekan [MENU/SET] untuk mengaturnya.**
- **7 Ketika [The clock setting has been completed.] ditampilkan, tekan [MENU/SET].**
- **8 Ketika [Please set the home area] ditampilkan, tekan [MENU/SET].**
- **9 Tekan** 2**/**1 **untuk memilih area rumah, lalu [MENU/SET].**

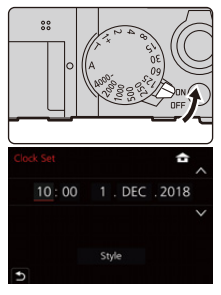

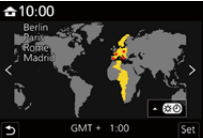

# **Memformat kartu (inisialisasi)**

Format kartu sebelum merekam gambar dengan kamera ini.

**Setelah memformat, semua data tersimpan di kartu akan dihapus dan tidak dapat dipulihkan. Buat cadangan data yang diperlukan pada PC atau perangkat serupa terlebih dahulu, dan lalu format kartu.**

> **[Setup]** > **[Format]**  $MENU \rightarrow$ 

# **Beralih antara Jendela Bidik dan Monitor**

### **Tekan [EVF].**

- A Tombol [EVF]
- $\widetilde{\mathbb{B}}$  Tombol putar penyesuaian diopter
- $\tilde{\odot}$  Sensor mata
- Tampilan akan beralih antara monitor dan jendela bidik sebagai berikut:
	- Peralihan jendela bidik/monitor otomatis
	- Tampilan jendela bidik
	- Tampilan monitor

#### ■ Catatan untuk peralihan jendela bidik/monitor otomatis

Mendekatkan mata Anda atau objek ke jendela bidik akan secara otomatis mengalihkan layar ke tampilan jendela bidik dengan menggunakan sensor mata.

#### ∫ **Penyesuaian diopter**

Putar tombol putar penyesuaian diopter hingga Anda dapat melihat karakter yang ditampilkan pada jendela bidik dengan jelas.

● Jika [EVF Display Speed] diatur ke [ECO30fps] saat jendela bidik digunakan, **kamera dapat dioperasikan untuk waktu lebih lama karena pengurasan baterai berkurang.**

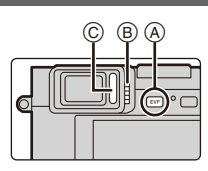

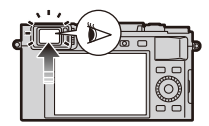

# **Memilih Mode Kontrol Pencahayaan**

#### **Putar cincin apertur @ dan tombol putar kecepatan rana** B**.**

- Pastikan untuk mengatur keduanya hanya ke posisi klik-berhenti mereka.
- Mode kontrol pencahayaan akan berubah sesuai dengan pengaturan cincin apertur dan tombol putar kecepatan rana.

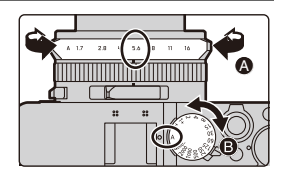

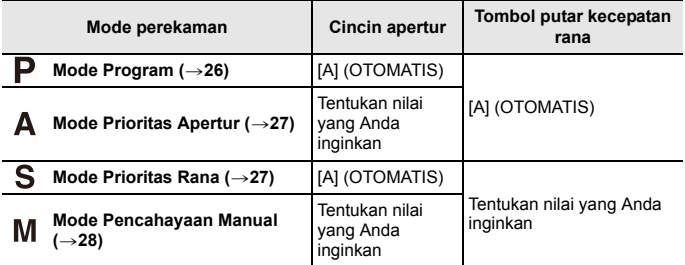

#### **Untuk beralih ke Mode Snapshot**

#### **Tekan [A].**

- Ketika Mode Snapshot diatur dan ikon mode kontrol pencahayaan berubah menjadi  $\sqrt{ }$ ] atau  $\sqrt{ }$ ]. ( $\rightarrow$ 25)
- Ketika Anda menekan [A] lagi, mode kontrol pencahayaan akan beralih kembali menjadi mode yang mengaktifkan pengaturan dibuat dengan menggunakan cincin apertur dan tombol putar kecepatan rana, misalnya satu dari empat yang dijelaskan di atas.

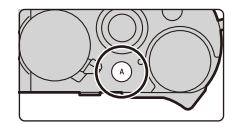

# **Saran untuk mengambil gambar yang baik**

#### **Pegang kamera dengan lembut menggunakan kedua tangan, jaga lengan tetap di samping dan berdiri dengan kaki Anda sedikit terpisah.**

- **Kami menyarankan menggunakan tali bahu yang telah disediakan** A **untuk menghindari kejadian kamera terjatuh.**
- **Jangan menutupi kepala lampu kilat ketika unit lampu kilat terpasang dan dinyalakan, Lampu Bantuan AF** B**, mikrofon** C**, atau speaker** D **dengan jari Anda atau objek lainnya.**
- Pastikan kamera tidak bergerak pada waktu tombol rana ditekan.
- Pastikan pijakan Anda stabil dan tidak ada bahaya membentur orang lain atau objek di sekitar ketika sedang mengambil gambar.

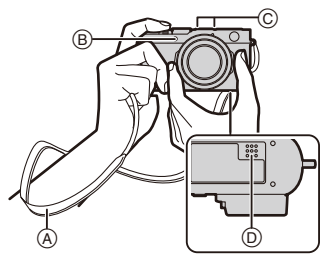

# **Mengambil gambar**

#### **1 Tekan tombol rana setengah agar kamera dapat menentukan pencahayaan dan fokus.**

- A Nilai apertur
- $\overline{B}$  Kecepatan rana
- $\overline{C}$  Indikasi fokus
- Nilai apertur dan kecepatan rana akan menjadi merah dan berkedip jika pencahayaan tidak benar.
- Ketika subjek telah terfokus, indikasi fokus akan ditampilkan. (Ketika subjek belum terfokus, indikasi fokus akan berkedip.)
- **2 Tekan tombol rana sepenuhnya untuk mengambil gambar.**
- Gambar tidak dapat diambil hingga gambar terfokus dengan benar selama **[Focus/Release Priority] dalam menu [Custom] ([Focus / Release Shutter]) diatur ke [FOCUS].**
- $\bullet$  Tekan  $[\triangleright]$  untuk menampilkan gambar tersimpan. ( $\rightarrow$ 40)

#### ∫ **Jarak fokus**

Jangkauan fokus ditampilkan ketika mengganti panjang titik api/pembesaran.

Jarak fokus mungkin berubah secara perlahan tergantung pada posisi zoom.

D Indikasi jarak yang dapat direkam

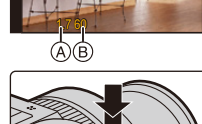

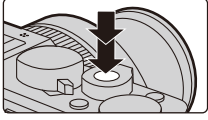

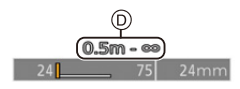

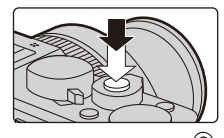

# **Tombol kursor**

#### **Tekan tombol kursor untuk memilih item atau nilai dsb.**

• Dalam instruksi ini, tombol kursor yang akan digunakan diindikasikan dengan  $\triangle$ / $\Pi$ / $\triangleq$ / $\blacktriangleright$ .

#### ∫ **Tekan tombol kursor ketika merekam**

#### **A/FISO L (sensitivitas ISO)**

Untuk mengatur sensitivitas terhadap cahaya (sensitivitas ISO).

#### $\blacktriangleright$ /[ WR ] (Keseimbangan Putih)

Untuk mengatur Keseimbangan Putih, Keseimbangan Putih didasarkan pada kamera yang telah diatur untuk mereproduksi warna tertentu sebagai putih.

### **V**/ $\Box$  $\land$ )1 (Mode Drive)

Untuk memilih apa yang akan dilakukan kamera ketika Anda menekan tombol rana.

- 
- $\Box$  [Single]  $\Box$  [Burst]\*  $\Box$  [4K PHOTO]\* ( $\rightarrow$ 30)
- $\overline{\bullet}$  [Post Focus]\* ( $\rightarrow$ 34)  $\check{\bullet}$ ). [Self Timer]\*  $\overline{\bullet}$  [Panorama Shot]\*
	-
- $\ast$  Untuk membatalkan mode drive, pilih  $[\Box]$ ] ([Single]) atau  $[\Box]$ ].

### 2**/[ ] (Mode Fokus Otomatis)**

- **[C]** ([Face/Eye Detection])
	- Kamera akan secara otomatis mendeteksi wajah dan mata subjek. Kamera menyesuaikan fokus pada mata yang terletak dekat dengan kamera dan pencahayaan menggunakan wajah (ketika [Metering Mode] diatur ke [  $\odot$  ] (Multi Pengukuran)).
- **FEL** (Tracking)
	- Kamera secara otomatis terus menyesuaikan fokus dan pencahayaan pada objek bergerak yang telah ditentukan. (Pelacakan Dinamis) (Ketika [Metering Mode] diatur ke (MDI)
- $\cdot$   $\overline{\text{limit}}$  ([49-Areal)
	- Hingga 49 bidang AF dapat difokus. Ini efektif ketika subjek tidak berada pada tengah layar.
- • II. dsb. (ICustom Multil)
	- Dari antara 49 bidang AF, Anda dapat dengan bebas mengatur bentuk optimal bidang AF untuk subjek.
- $\cdot \Box$  ([1-Areal)
	- Kamera fokus pada subjek dalam bidang AF pada layar.
- $\cdot$   $\top$  ([Pinpoint])
	- Anda dapat memperoleh fokus yang lebih tepat pada titik yang lebih kecil dari  $\lceil \cdot \rceil$ . Jika Anda menekan tombol rana setengah, layar akan memungkinkan Anda memeriksa fokus yang akan diperbesar.
- Pada Mode Snapshot dan Mode Snapshot Plus, [[2] atau [[1]] dapat diatur.

# **Operasi Layar Sentuh**

### ∫ **Sentuh:**

Sentuhlah sesaat layar monitor pada lokasi/ikon yang diinginkan untuk menyalakan atau mematikan fungsi.

### ∫ **Tarik:**

Sentuh layar monitor pada lokasi/ikon yang diinginkan dan geser hingga tingkat yang diinginkan untuk mengatur sebuah fungsi.

### ∫ **Jepit/Perlebar:**

Sentuh layar monitor dengan dua jari, perlebar jarak dua jari Anda untuk memperbesar gambar, jepit dua jari Anda untuk memperkecil gambar.

# **Kontrol Menu**

- **1 Tekan [MENU/SET] untuk menampilkan menu.**
- **2 Tekan** 2**.**
- **3 Tekan** 3**/**4 **untuk memilih ikon pemilih**  menu, seperti [<sup>1</sup>.

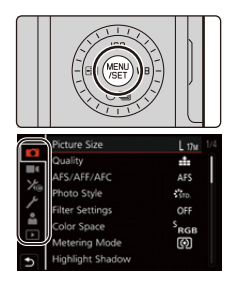

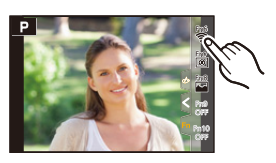

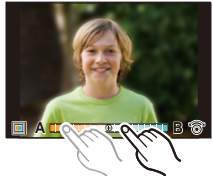

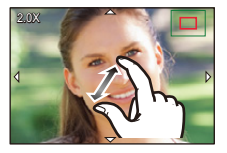

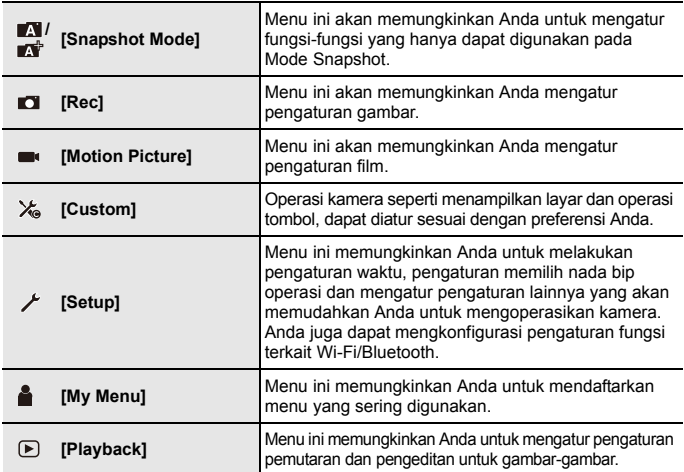

# **4 Tekan [MENU/SET].**<br>**5 Tekan ▲/▼** untuk me

- **5 Tekan** 3**/**4 **untuk memilih item menu dan kemudian [MENU/SET].**
- **6 Tekan** 3**/**4 **untuk memilih pengaturan dan kemudian [MENU/SET].**
	- Tergantung pada item menu, pengaturannya mungkin tidak tampil atau ditampilkan dengan cara yang berbeda.

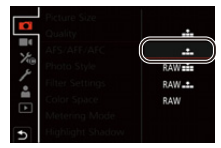

● Anda juga dapat memutar tombol putar kontrol untuk memilih ikon pemilih menu, item menu, atau pengaturan.

#### ∫ **Tutup menu**

#### Tekan [<sup>→</sup>] atau tekan setengah tombol rana.

• Tekan [DISP] untuk menampilkan deskripsi menu. • Item menu yang tidak tersedia akan ditampilkan dalam warna abu-abu. Jika Anda menekan [MENU/SET] ketika item abu-abu dipilih, alasan kenapa tidak dapat dipilih akan ditampilkan dalam beberapa situasi pengaturan.

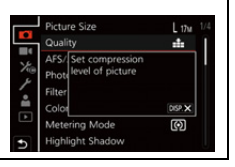

# **Menempatkan Fungsi yang Sering Digunakan ke Tombol Fungsi**

**1 Pilih menu.**

```
> [Custom] > [Operation] > [Fn Button Set] >
          [Setting in REC mode]/[Setting in PLAY mode]
MENU
```
**2 Tekan** 3**/**4 **untuk memilih tombol fungsi yang Anda ingin menempatkan sebuah fungsi di dalamnya dan kemudian [MENU/SET].**

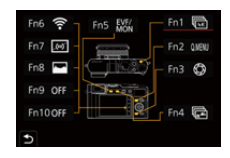

**3 Tekan** 3**/**4 **untuk memilih fungsi yang ingin ditempatkan dan kemudian [MENU/SET].**

• Untuk mengembalikan pengaturan tombol fungsi default, pilih [Restore to Default].

#### ■ Pengaturan tombol fungsi pada saat pembelian

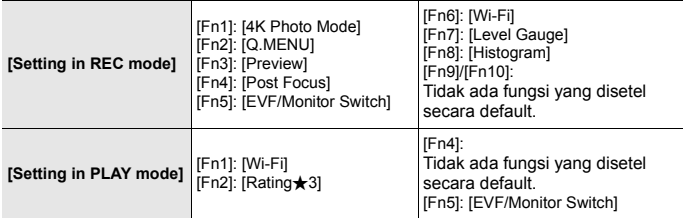

- Anda dapat menampilkan layar dalam langkah 3 dengan menekan dan menahan tombol fungsi ([Fn1] hingga [Fn5]) (2 detik).
- Beberapa fungsi mungkin tidak tersedia tergantung pada mode atau layar yang ditampilkan.
- Beberapa fungsi tidak dapat ditempatkan tergantung pada tombol fungsi.

# **Mengganti pengaturan menggunakan cincin kontrol**

Anda dapat menggunakan cincin kontrol untuk mengganti pengaturan.

Fungsi-fungsi yang dapat diatur dengan cincin kontrol bervariasi tergantung dengan mode kontrol pencahayaan.

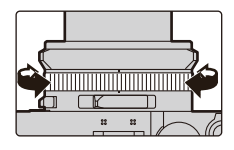

Tercantum di bawah ini pengaturan default.

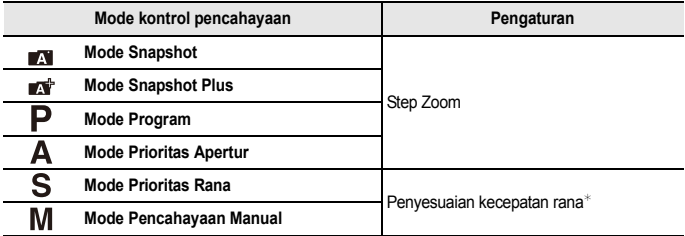

¢ Anda dapat mengatur kecepatan rana yang tidak diindikasikan pada tombol putar kecepatan rana.  $(\rightarrow 28)$ 

- Memutar cincin kontrol selama perekaman panorama akan mengganti efek gambar yang dipilih (filter).
- Memutar cincin kontrol selama Pemfokusan Manual akan menyesuaikan fokus.

# **Mengubah penempatan fungsi pada cincin kontrol**

#### **1 Mengatur menu.**

> **[Custom]** > **[Operation]** > **[Control Ring] MENU** 

**2 Gunakan** 3**/**4 **untuk memilih pengaturan dan tekan [MENU/SET].**

• Anda dapat menempatkan fungsi berikut:

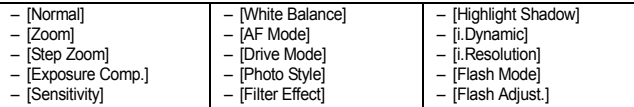

• Untuk mengembalikan ke pengaturan default, pilih [Normal].

• Jika Anda tidak menggunakan cincin kontrol, pilih [OFF] ([Not Set]).

● Pengaturan fungsi yang telah ditempatkan akan berlaku untuk semua mode kontrol pencahayaan.

● Beberapa fungsi mungkin tidak tersedia tergantung pada mode atau layar yang ditampilkan.

# **Mode Snapshot**

# **Mode Perekaman:**

Mode-mode tersebut direkomendasikan bagi mereka yang memilih gaya bidik dan mengambil gambar, sambil mengandalkan kamera untuk memilih pengaturan secara otomatis untuk menyesuaikan subjek dan lingkungan perekaman.

# **1 Tekan [A].**

- Kamera beralih ke Mode Snapshot.
- Ketika Anda menekan lagi [A], mode perekaman dialihkan ke salah satu mode kontrol pencahayaan yang diatur menggunakan cincin apertur dan tombol putar kecepatan rana (dijelaskan pada halaman sebelumnya).

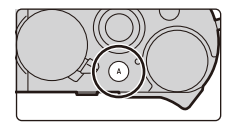

• Pada saat pembelian, mode diatur ke Mode Snapshot Plus.

### **2 Bidik kamera pada subjek.**

• Ketika kamera mengidentifikasi mode pemandangan optimal, ikon terpaut akan ditampilkan. (Deteksi Pemandangan Otomatis)

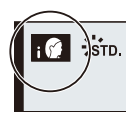

#### ∫ **Beralih di antara Mode Snapshot Plus dan Mode Snapshot**

#### **1 Pilih menu.**

MENU > **[Snapshot Mode]** > **[Snapshot Mode]**

#### **2 Tekan ▲/▼** untuk memilih [ $\bullet$ ] atau [ $\bullet$ ] dan kemudian [MENU/SET].

● [ $\blacktriangleright$ ] memungkinkan Anda untuk menyesuaikan pengaturan tertentu seperti kecerahan dan nada warna sekaligus menggunakan [  $\sqrt{ }$  untuk pengaturan lainnya sehingga Anda dapat merekam gambar yang lebih sesuai dengan preferensi Anda.

#### ∫ **Fokus Otomatis, Deteksi Wajah/Mata**

Mode Fokus Otomatis secara otomatis diatur ke [[[e]]. Jika Anda menyentuh subjek, fungsi pelacakan AF akan mulai bekerja.

• Fungsi pelacakan AF akan juga bekerja jika Anda menekan [[.]] (<) dan kemudian tombol rana setengah.

#### ∫ **Mengenai lampu kilat**

Ketika menggunakan unit lampu kilat yang termasuk dalam ruang lingkup pengiriman, kamera secara otomatis memilih [  $\neq$  A ], [  $\neq$  a], [  $\downarrow$  atau [  $\downarrow$  s] sesuai dengan tipe dan kecerahan subjek.

# **Mengambil Gambar Menggunakan Mode Kontrol Pencahayaan P, A, S, dan M**

**Mode Perekaman:** 

Nilai pengaturan yang tersedia tergantung pada kombinasi berbagai pengaturan, seperti nilai apertur, kecepatan rana, dan posisi zoom.

• Jika pencahayaan yang benar tidak tercapai ketika tombol rana ditekan setengah, nilai apertur dan kecepatan rana menjadi merah dan berkedip.

# **Mode Program**

Kamera secara otomatis mengatur kecepatan rana dan nilai apertur sesuai dengan kecerahan subjek.

Anda dapat mengganti berbagai pengaturan dalam menu [Rec].

**1 Putar cincin apertur untuk memilih [A] (OTOMATIS).**

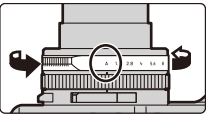

- **2 Putar tombol putar kecepatan rana untuk memilih [A] (OTOMATIS).**
	- Mode Program diatur dan ikon mode perekaman berubah ke [P].

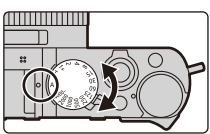

**3 Tekan setengah tombol rana untuk menampilkan nilai apertur dan kecepatan rana pada layar.**

Perekaman

**2.8 60**  $2\frac{60}{20}$ 

**250 125 60 30 15 2.82.0 4.0 5.6**

 $\circledcirc$ 

**SS F**

### **Mengubah kombinasi nilai apertur dan kecepatan rana**

Bahkan dalam Mode Program, Anda dapat mengganti kombinasi nilai apertur dan kecepatan rana untuk mencapai efek yang diinginkan sambil mempertahankan pencahayaan yang sama. Fungsi ini disebut "Program Shift".

**1 Ketika nilai numerik ditampilkan (kira-kira 10 detik), putar tombol putar kontrol untuk mengganti nilai menggunakan Shift Program.**

A Indikasi Shift Program

- Untuk membatalkan Shift Program, lakukan salah satu operasi berikut:
	- Matikan kamera.
	- Putar tombol putar kontrol hingga indikasi Shift Program menghilang.
- B Nilai apertur
- C Kecepatan rana

### **Mode Prioritas Apertur**

Atur nilai apertur ke angka yang lebih besar bila Anda ingin area fokus yang lebih besar (di depan dan di belakang subjek yang terfokus), atau mengecilkan angka untuk sebaliknya.

- **1 Putar tombol putar kecepatan rana untuk memilih [A] (OTOMATIS).**
- **2 Putar cincin apertur untuk memilih nilai apertur.**
	- Mode Prioritas Apertur diatur dan ikon mode perekaman berubah menjadi [A].
	- A Nilai apertur
	- B Pengukuran pencahayaan

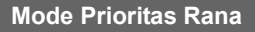

Atur nilai kecepatan rana yang lebih cepat bila Anda ingin mengambil foto subjek bergerak yang tajam, atau kecepatan yang lebih rendah bila Anda ingin menciptakan misalnya blur subjek untuk menekankan gerakan.

- **1 Putar cincin apertur untuk memilih [A] (OTOMATIS).**
- **2 Putar tombol putar kecepatan rana untuk memilih kecepatan rana.**
	- Mode Prioritas Rana diatur dan ikon mode perekaman berubah menjadi [S].
	- A Kecepatan rana
	- (B) Pengukuran pencahayaan

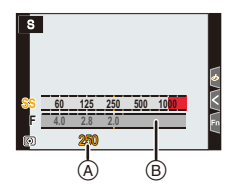

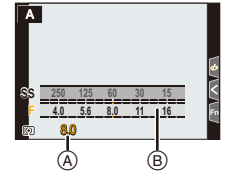

# **Mode Pencahayaan Manual**

Mode ini memungkinkan Anda untuk menentukan pencahayaan dengan pengaturan secara manual dari kecepatan rana dan nilai apertur. Skala keseimbangan pengaturan pencahayaan muncul pada bagian bawah layar untuk mengindikasikan kelebihan pencahayaan/kekurangan pencahayaan/pencahayaan yang benar yang dihasilkan dari pengaturan yang bersangkutan.

- **1 Putar cincin apertur untuk memilih nilai apertur.**
- **2 Putar tombol putar kecepatan rana untuk memilih kecepatan rana.**
	- Mode Pencahayaan Manual diatur dan ikon mode perekaman berubah menjadi [M].
	- A Keseimbangan pengaturan pencahayaan
	- (B) Nilai apertur
	- C Kecepatan rana
	- D Bantuan Pencahayaan Manual

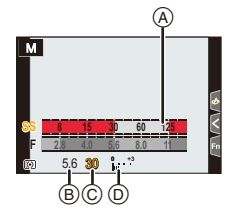

#### **Atur kecepatan rana pada nilai yang tidak disediakan pada tombol putar kecepatan rana**

Putar cincin kontrol atau tombol putar kontrol untuk mengatur kecepatan rana berikut. Periksa kecepatan rana pada layar.

#### **Tinggikan kecepatan rana lebih dari 1/4000dt atau lambatkan kecepatan rana kurang dari 1dt**

- Atur [Shutter Type] dalam menu [Rec]
- **2** Putar tombol putar kecepatan rana untuk memilih  $[4000-]$  atau  $[1+]$
- 3 Putar cincin kontrol atau tombol putar kontrol untuk memilih kecepatan rana

#### **Pengaturan kecepatan rana pada 1/3 langkah EV**

• Anda dapat mengatur kecepatan rana dari nilai pengaturan tombol putar kecepatan rana dalam kisaran  $\pm$ 2/3 langkah.

Contoh: Atur kecepatan rana ke 1/400dt

- 1 Putar tombol putar kecepatan rana untuk memilih [500]
- 2 Putar cincin kontrol atau tombol putar kontrol untuk memilih [400]

#### **Mengoptimalkan sensitivitas ISO untuk kecepatan rana dan nilai apertur**

Ketika sensitivitas ISO diatur ke [AUTO], kamera mengatur sensitivitas ISO secara otomatis sehingga pencahayaan akan sesuai untuk kecepatan rana dan nilai apertur.

• Tergantung pada kondisi perekaman, pencahayaan yang sesuai mungkin tidak diatur atau sensitivitas ISO mungkin menjadi lebih tinggi.

### **Petunjuk untuk menggunakan Mode Pencahayaan Manual Bantuan Pencahayaan Manual**

**0 : Terekspos dengan baik/**  $\frac{6}{100}$  **<b>+**  $\frac{38}{100}$  **: Gambar lebih cerah/** 

: Gambar lebih gelap **-3 0**

#### ∫ **Mengenai [T] (Waktu)**

Jika Anda mengatur kecepatan rana ke [T] (Waktu), rana tetap terbuka sedangkan tombol rana ditekan sepenuhnya (hingga kira-kira 30 menit).

Rana menutup jika Anda melepas penekanan tombol rana lagi.

- Ketika kecepatan rana diatur ke [T] (Waktu), kami merekomendasikan menggunakan tripod dan mengambil gambar dari jarak jauh dengan menghubungkan kamera ke smartphone melalui koneksi Wi-Fi untuk menghindari guncangan kamera. [B] (Bohlam) juga tersedia ketika menghubungkan lewat Bluetooth.
- Ketika Anda mengambil gambar diam dengan kecepatan rana diatur ke [T] (Waktu), gambar mungkin memiliki tingkat noise lebih tinggi. Jika Anda ingin mengurangi noise, kami merekomendasikan untuk mengambil gambar dengan mengatur [Long Shtr NR] menjadi [ON] pada menu [Rec].

#### **[Constant Preview]**

Jika Anda mengatur [Constant Preview] dalam menu [Custom] ([Monitor / Display]) menjadi [ON], Anda dapat memeriksa efek apertur dan kecepatan rana dalam layar perekaman.

# **Konfirmasi Efek Apertur dan Kecepatan Rana (Mode Pratinjau)**

Mode yang ada: **A M P A S M** 

#### **Beralih ke layar konfirmasi dengan menekan**  tombol [  $\tilde{1}$  /  $\tilde{2}$  ] ([Fn3]).

- Layar perekaman normal
- Layar pratinjau efek apertur
- Layar pratinjau efek kecepatan rana

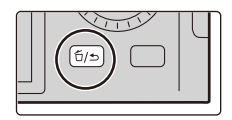

# **Merekam Foto 4K**

# Mode yang ada: **A F P A S M**

Kamera memungkinkan Anda untuk mengambil gambar serial dengan resolusi 8 juta piksel (kira-kira) pada 30 fps. Setelah mengambil gambar-gambar ini, Anda dapat menyimpan momen yang diinginkan dari file rangkaian tersebut.

- Gunakan kartu kecepatan UHS Kelas 3.
	- **1 Tekan [**□⊙̀] (▼).<br>2 **Tekan ◀/▶ untuk**
	- **22 Z2 Z***I***<b>h** untuk memilih ikon foto 4K ( $[\![\mathbf{R}]\!]$ , dsb,), dan **kemudian**  $\triangle$ .
		- Secara default, Anda dapat juga melakukan operasi yang sama seperti langkah **1** dan **2** dengan menekan tombol [4K] ([Fn1]).
	- **3 Pilih metode perekaman dengan** 2**/**1**, dan kemudian tekan [MENU/SET].**
		- Anda dapat juga mengatur metode perekaman pada [4K PHOTO] dalam menu [Rec].

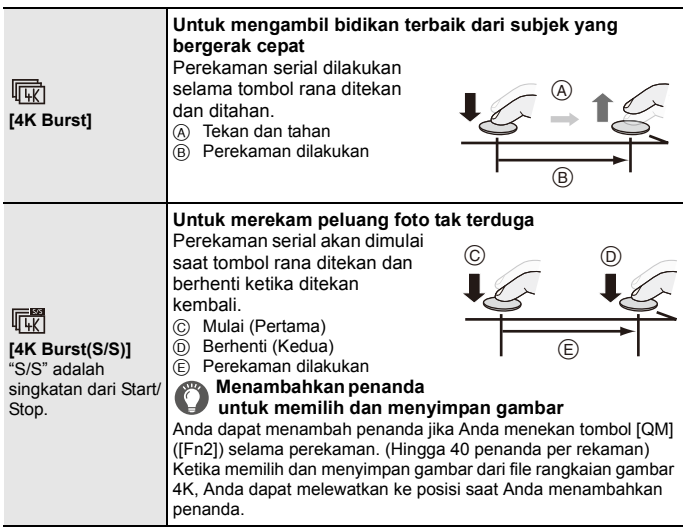

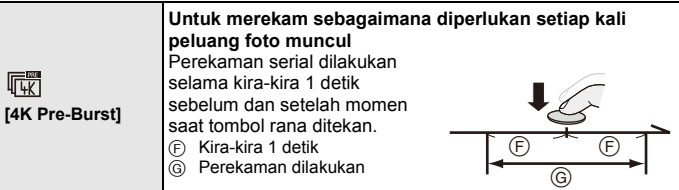

### **4 Tekan tombol rana untuk melakukan perekaman.**

- Kamera akan melakukan perekaman foto rentetan 4K dan menyimpan file rangkaian gambar 4K dalam format MP4.
- Ketika [Auto Review] diaktifkan, layar pemilih gambar akan ditampilkan secara otomatis. Untuk meneruskan perekaman, tekan setengah tombol rana untuk menampilkan layar perekaman.
- Untuk informasi tentang cara memilih dan menyimpan gambar dari file rangkaian gambar 4K tersimpan, silahkan mengacu pada P32.

#### ∫ **Mencegah guncangan kamera ketika Anda sedang merekam gambar**

Ketika Anda melakukan [Light Composition] atau [Sequence Composition], kami merekomendasikan menggunakan tripod dan mengambil gambar dari jarak jauh dengan menghubungkan kamera ke smartphone untuk menghindari guncangan kamera.

#### ∫ **Membatalkan Foto 4K**

# Pada langkah 2, pilih  $[\Box]$ ] atau  $[\Box]$ ].

- $\bullet$  Jika suhu sekitar tinggi atau foto 4K direkam terus-menerus,  $\lceil \bigtriangleup \setminus \rceil$  mungkin ditampilkan dan perekaman mungkin terhenti di pertengahan. Tunggu hingga kamera dingin.
- Ketika [  $\frac{1}{\prod_{k=1}^{n+1} }$  ] ([4K Pre-Burst]) diatur, baterai akan lebih cepat kosong dan suhu **kamera akan naik. (Untuk melindungi diri, kamera mungkin beralih ke [ ] ([4K Burst]).)**

#### **Pilih [**  $\sqrt{\frac{1000}{100}}$  **] ([4K Pre-Burst]) hanya saat merekam.**

- $\bullet$  Perekaman akan berhenti bila waktu perekaman terus-menerus melebihi 15 menit. Ketika menggunakan kartu memori SDHC, Anda dapat terus merekam foto 4K tanpa gangguan bahkan bila ukuran file melebihi 4 GB, tetapi file rangkaian akan terbagi menjadi file-file yang berukuran lebih kecil untuk perekaman dan pemutaran. Dengan kartu memori SDXC, Anda dapat menyimpan dalam satu file berukuran melebihi 4 GB.
- Sudut pandang yang digunakan untuk rangkaian gambar 4K lebih sempit daripada saat memotret dengan resolusi 'normal'.

# **Memilih gambar dari file rangkaian gambar 4K dan menyimpan**

- **1** Memilih gambar dengan ikon [ $\overline{R}$ ] pada layar **pemutaran, dan tekan**  $\blacktriangle$ **.** 
	- Bila gambar direkam dengan [4K Pre-Burst], lanjutkan ke langkah **3**.
- **2 Tarik panel geser untuk melakukan pemilihan adegan kasar.**

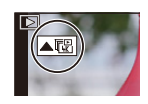

#### **Layar tampilan slide**

- Anda dapat memilih adegan pada layar pemutaran rentetan 4K dengan menyentuh  $\sqrt{m}$  (tombol  $[4K]$ ([Fn1])).
- Tekan  $\left[\mathbf{u} \rightarrow \mathbf{v}\right]$  untuk beralih ke layar operasi penanda.  $(\rightarrow 33)$
- **3 Tarik bingkai-bingkai untuk memilih bingkai yang ingin Anda simpan sebagai gambar.**
	- Untuk terus-menerus memutar mundur/maju bingkai per bingkai, sentuh dan tahan  $\lceil \langle |l| \rangle \rceil$ .
- **4 Sentuh [**  $\frac{1}{2}$  **<b>R** if  $\frac{1}{2}$  **untuk** menyimpan **gambar.**
	- Gambar akan disimpan dalam format JPEG.

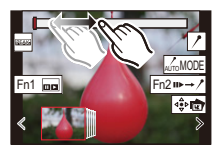

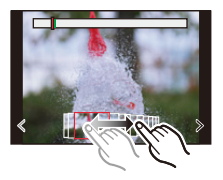

# **Menandai Gambar dari Rangkaian Gambar 4K**

Ketika memilih dan menyimpan gambar dari file rangkaian gambar 4K, Anda dapat memilih gambar secara mudah dengan beralih di antara posisi yang ditandai.

#### **Penanda putih:**

Penanda ini diatur secara manual selama perekaman atau pemutaran.

#### **Penanda hijau:**

Penanda ini diatur secara otomatis oleh kamera selama perekaman. (Fungsi Penanda Otomatis<sup>\*1</sup>)

#### **Layar operasi penanda**

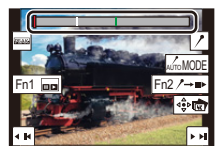

 $*1$  Kamera secara otomatis mengatur penanda pada adegan saat wajah atau gerakan subjek terdeteksi.

(Contoh: Pada adegan saat kendaraan berlalu, balon meletus, atau orang berbalik)

#### ∫ **Melompat ke gambar yang telah ditandai**

Menyentuh  $\left[\mathbf{u} \right] \rightarrow$   $\ell$  memungkinkan Anda untuk beralih ke layar operasi penanda, di mana Anda dapat menekan  $\blacktriangleleft/\blacktriangleright$  untuk melompat ke gambar yang ditandai. Sentuh  $\lceil \ell \rightarrow \mathbb{I} \rceil$  untuk kembali ke operasi awal.

- Hingga 10 penanda ditampilkan untuk setiap file.
- Dalam kasus berikut, penanda mungkin tidak ditaruh oleh fungsi Penanda Otomatis tergantung pada kondisi perekaman dan status subjek.
	- Kamera bergerak karena panning atau terguncang
	- Gerakan subjek lambat/kecil
	- Subjek kecil
	- Wajah tidak menghadap kamera

#### ∫ **Mengalihkan penanda yang akan ditampilkan**

#### **Sentuh [**  $\frac{7}{200}$  MODE 1

#### **[Auto]/[Face Priority]/[Motion Priority]/[Off]**¢**<sup>2</sup>**

 $*2$  Hanya menampilkan penanda yang diatur secara manual.

# **Memilih Bidang Fokus Setelah Perekaman (Pasca Fokus/Menumpuk Fokus)**

Mode yang ada: **A M P A S M** 

Mode ini memungkinkan Anda untuk menggeser titik fokus saat mengambil gambar rangkaian 4K. Setelah mengambil foto ini, Anda dapat memilih area fokus yang diinginkan.

Fungsi ini hanya cocok untuk merekam objek diam.

- Gunakan kartu kecepatan UHS Kelas 3.
- Kami merekomendasikan Anda menggunakan tripod untuk melakukan Menumpuk Fokus.
	- **1 Tekan [ ] (**4**).**
	- **2 Tekan** 2**/**1 **untuk memilih ikon Pasca Fokus ([ ]), dan kemudian [MENU/ SET].**
		- Secara default, Anda dapat juga melakukan operasi yang sama dengan langkah **1** dan **2** dengan menekan tombol [PF] ([Fn4]) dan kemudian memilih [ON].
	- **3 Tentukan komposisi, dan tekan setengah tombol rana.**
		- Fokus Otomatis akan mendeteksi area fokus dalam layar monitor yang dapat difokuskan. (Tidak termasuk tepi layar)

• Jika tidak ada area pada layar yang dapat menjadi fokus, tampilan fokus (A) akan berkedip. Perekaman tidak dimungkinkan pada kasus ini.

**Sejak menekan setengah tombol rana hingga akhir perekaman:** • Jaga jarak yang sama ke objek dan komposisi yang sama.

- **4 Tekan tombol rana sepenuhnya untuk mulai merekam.**
	- Titik fokus berubah secara otomatis ketika merekam. Ketika ikon (B) hilang, perekaman akan secara otomatis berakhir.
	- Film akan direkam pada format perekaman [MP4].
	- Ketika [Auto Review] diaktifkan, akan ditampilkan layar yang memungkinkan Anda untuk memilih area fokus yang diinginkan.  $(\rightarrow 35)$

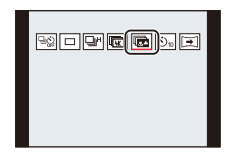

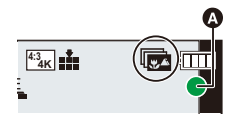

∫ **Untuk membatalkan perekaman [Post Focus]** Pada langkah 2, pilih  $\sqrt{2}$  atau  $\sqrt{2}$ .

- Ketika suhu sekitar tinggi atau perekaman Pasca Fokus dilakukan terus menerus, kamera mungkin menampilkan [  $\triangle$  ] dan perekaman mungkin berhenti. Tunggu hingga kamera dingin.
- $\bullet$  Selama perekaman, sudut tampilan akan menjadi lebih sempit.

# **Memilih area fokus yang diinginkan dan menyimpan gambar ([Post Focus])**

**1** Memilih gambar dengan ikon [  $\triangle$   $\mathbb{F}$ ] pada layar **pemutaran, dan tekan**  $\blacktriangle$ **.** 

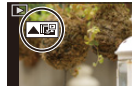

#### **2 Sentuh area fokus yang diinginkan.**

- Jika tidak ada gambar dengan fokus pada area yang dipilih, bingkai merah akan ditampilkan. Anda tidak dapat menyimpan gambar pada kasus ini.
- Anda tidak dapat memilih tepi layar.

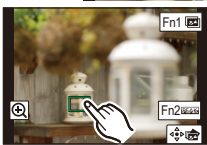

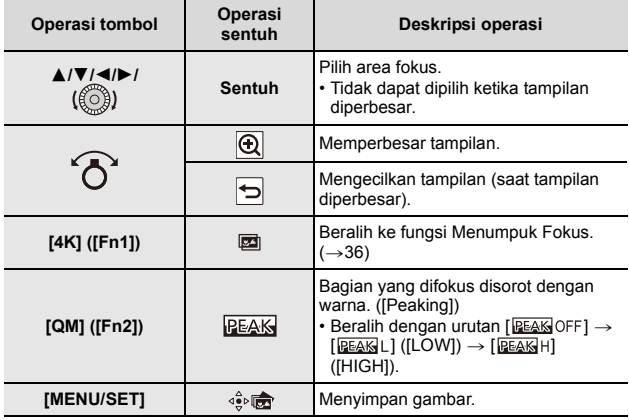

• Anda dapat menyetel halus fokus dengan menarik panel geser saat tampilan diperbesar. (Anda dapat juga melakukan operasi yang sama dengan menekan  $\blacktriangleleft/\blacktriangleright$ .)

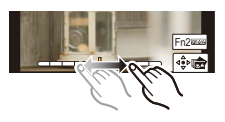

**3 Sentuh [**  $\oint$ **]** untuk menyimpan gambar. • Gambar akan disimpan dalam format JPEG.

# **Menggabungkan beberapa gambar untuk melebarkan jarak fokus (Menumpuk Fokus)**

- **1 Sentuh [ ] pada layar di mana Anda memilih area fokus yang diinginkan di langkah 2 "Memilih area fokus yang diinginkan dan**  menvimpan gambar ([Post Focus])" (→35).
- **2 Sentuh metode penggabungan.**

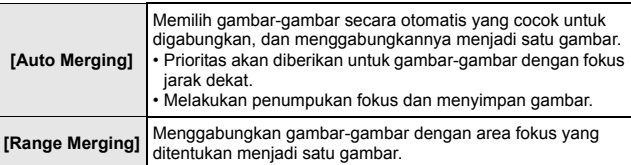

#### **(Ketika [Range Merging] dipilih)**

#### **3 Sentuh area fokus yang diinginkan.**

- Menentukan setidaknya dua area.
- Ditunjukkan bagian yang terfokus di antara dua titik yang dipilih.
- Bagian yang tidak dapat dipilih ditunjukkan dengan warna abu-abu.
- Untuk membatalkan pemilihan, sentuh area fokus lagi.

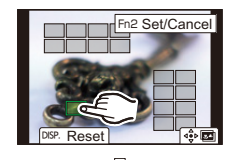

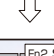

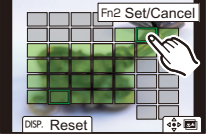

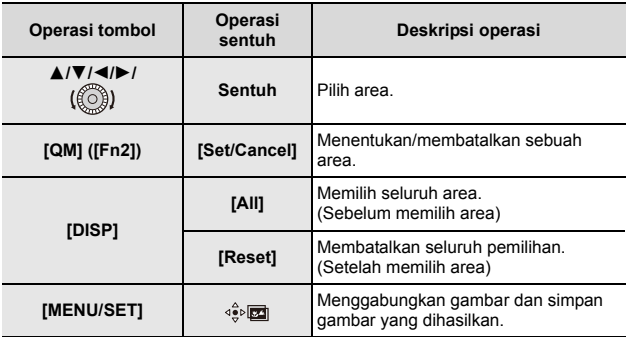

#### **4 Sentuh [**  $\frac{1}{2}$  **<b>DEE** ] untuk menggabungkan gambar-gambar dan simpan **gambar yang dihasilkan.**

- Gambar akan disimpan dalam format JPEG. Informasi perekaman (Informasi exif) gambar asli dengan jarak fokus paling dekat, including kecepatan rana, apertur, dan sensitivitas ISO, akan tersimpan pada gambar baru.
- Kamera dapat secara otomatis mengoreksi ketidaksejajaran gambar yang dikarenakan guncangan kamera. Jika dikoreksi, sudut tampilan menjadi lebih sempit ketika gambar-gambar digabung.
- $\bullet$  Gambar-gambar dapat digabung menjadi sebuah gambar yang tidak alami dalam kasus-kasus berikut:
	- –Ketika subjek bergerak saat merekam
	- –Ketika jarak antara subjek besar
	- –Ketika gambar terlalu buram (Jika Anda mengambil gambar dengan nilai apertur yang lebih besar, gambar hasil mungkin terlihat kurang alami.)
- Anda mungkin tidak dapat menggunakan Menumpuk Fokus untuk gambar yang direkam dengan perangkat lainnya.

# **Merekam Film/Film 4K**

Mode yang ada: **A F P A S M** 

Kamera ini dapat merekam film dalam berbagai resolusi, termasuk 4K dalam format MP4.

Audio akan direkam dalam format stereo.

- Anda dapat merekam film dengan mengatur nilai apertur dan kecepatan rana secara manual.  $(\rightarrow 27, 28)$
- Pada Mode Snapshot, kamera akan secara otomatis mengatur nilai apertur dan kecepatan rana dan juga mendeteksi adegan untuk merekam film.  $(\rightarrow 25)$ 
	- **1 Mulai merekam dengan menekan tombol video.**
		- A Waktu perekaman yang berlalu
		- B Waktu perekaman yang tersisa
		- Indikator status perekaman (merah)  $\odot$  akan berkedip saat merekam film.
		- Lepaskan tombol video setelah Anda menekannya.
		- Perekaman gambar diam adalah mungkin sewaktu perekaman film dengan menekan tombol rana sepenuhnya.

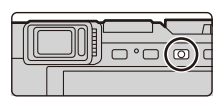

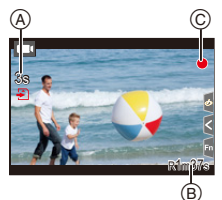

# **2 Hentikan perekaman dengan menekan lagi tombol video.**

#### ∫ **Ketika merekam film 4K**

- Ketika merekam film 4K, gunakan kartu UHS Kecepatan Kelas 3.
- Ketika merekam film 4K, sudut tampilan akan menjadi lebih sempit daripada film ukuran lainnya.
- Untuk memastikan fokus yang sangat akurat, film 4K direkam pada kecepatan Fokus Otomatis yang dikurangi. Mungkin sulit untuk fokus pada subjek dengan Fokus Otomatis, namun ini bukan kegagalan fungsi.
- Dengan perekaman di lingkungan yang tenang, suara pengaturan apertur dan fokus mungkin akan terekam dalam film. Ini bukan kegagalan fungsi. Operasi fokus selama perekaman film dapat diatur ke [OFF] di [Continuous AF].
- $\bullet$  Jika suhu sekitar tinggi atau film direkam terus-menerus, setelah [  $\land$  ] ditampilkan, perekaman mungkin berhenti untuk melindungi kamera. Tunggu hingga kamera dingin.

∫ **Mengatur kombinasi resolusi/tingkat bingkai**

#### > **[Motion Picture]** > **[Rec Quality]** MENU

#### **[4K/100M/30p]**¢**<sup>1</sup> /[4K/100M/24p]**¢**<sup>1</sup> , [FHD/28M/60p]/[FHD/20M/30p]/[HD/10M/30p]**

#### $*1$  film  $4K$

• Perekaman film berhenti bila waktu perekaman terus-menerus di bawah ini telah berlalu.

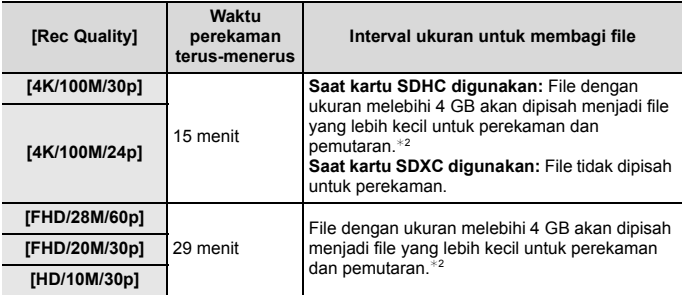

 $*2$  Anda dapat terus merekam tanpa gangguan.

# **Memutar kembali gambar**

- **1 Tekan** [**□**].<br>2 **Tekan ◀/▶** 
	- **2 Tekan** 2**/**1**.**
		- 2: Memutar kembali gambar sebelumnya
		- $\blacktriangleright$ : Memutar kembali gambar selanjutnya
		- Jika Anda tekan dan tahan </r> **4/>** Anda dapat memutar kembali gambar-gambar secara berturut-turut.

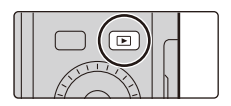

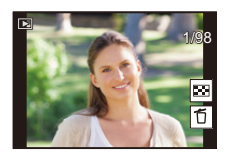

#### ∫ **Mengakhiri perekaman**

#### **Tekan [**(**] lagi atau tekan setengah tombol rana.**

- Layar pemutaran ditampilkan bila Anda mengatur tuas on/off kamera disetel ke [ON] saat menekan dan menahan  $[**F**$ ].
- Ketika [Lens Retraction] dalam menu [Custom] ([Lens / Others]) diatur ke [ON], barel lensa akan ditarik setelah kira-kira 15 detik saat kamera beralih ke layar pemutaran dari layar perekaman.

#### ∫ **Memutar Kembali Film**

Kamera ini dirancang untuk memutar film menggunakan format MP4.  $\cdot$  Film akan ditampilkan dengan ikon film ( $\lceil \bullet \rfloor$ ).

#### **Tekan ▲ untuk memutar kembali.**

- A Waktu perekaman film
- B Anda dapat juga memutar kembali film dengan menyentuh  $\lceil \blacktriangleright \rceil$  di tengah layar.

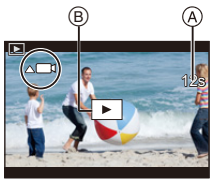

#### ∫ **Menghapus Gambar**

**Sekali dihapus, gambar tidak dapat dipulihkan.**

- **1 Dalam Mode Pemutaran, pilih gambar yang akan dihapus dan kemudian**  tekan [  $\tilde{1}/$  <sup>1</sup>).
- **2 Tekan** 3**/**4 **untuk memilih [Delete Single] dan kemudian [MENU/SET].**

# **[Light Composition]**

Fungsi ini memungkinkan Anda untuk memilih beberapa bingkai dari file rangkaian gambar 4K yang Anda ingin gabungkan. Sebagian gambar yang lebih terang dibandingkan bingkai sebelumnya akan ditumpangkan pada bingkai sebelumnya untuk menggabungkan bingkai-bingkai menjadi satu gambar.

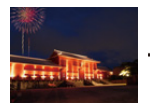

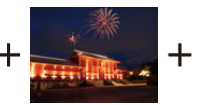

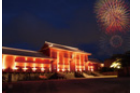

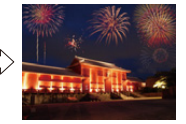

> **[Playback]** > **[Light Composition]**  $M$ FNIJ $\rightarrow$ 

- **1 Tekan** 2**/**1 **untuk memilih file rangkaian gambar 4K dan kemudian [MENU/SET].**
- **2 Pilih metode gabungan, dan kemudian tekan [MENU/SET].**

#### **Pengaturan [Composite Merging]**

- **1** Tarik panel geser untuk memilih gambar yang diinginkan.
- <sup>2</sup> Tekan [MENU/SET].
	- Bingkai-bingkai yang dipilih akan diingat, dan tampilan akan beralih ke layar pratinjau.
	- $\cdot$  Tekan  $\blacktriangle$ / $\nabla$  untuk memilih item dan kemudian [MENU/SET] untuk melakukan operasi berikut. – [Next]:
		-
	- Memungkinkan Anda memilih lebih banyak bingkai yang akan digabungkan. – [Reselect]:

Membuang bingkai yang sebelumnya baru dipilih dan memungkinkan Anda memilih gambar lainnya.

- 6 Ulangi langkah  $\bigcirc$  dan  $\bigcirc$  untuk memilih lebih banyak bingkai yang akan digabungkan.
	- Anda dapat memilih hingga 40 bingkai.
- **4** Tekan ▼ untuk memilih [Save], dan kemudian [MENU/SET].

#### **Pengaturan [Range Merging]**

Pilih bingkai pertama dan terakhir untuk menumpangkan bagian bingkai yang lebih terang di antara mereka.

- 1 Pilih bingkai gambar pertama, dan tekan [MENU/SET].
	- Metode pemilihan sama seperti langkah  $\bigcirc$  dari pengaturan [Composite Merging].
- 2 Pilih bingkai gambar terakhir, dan tekan [MENU/SET].
- **3 Pilih [Yes] di layar konfirmasi dan tekan [MENU/SET].**
	- Gambar disimpan dalam format JPEG. Informasi perekaman (Informasi Exif) dari bingkai pertama seperti kecepatan rana, apertur dan sensitivitas ISO akan juga didaftarkan.

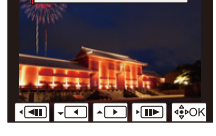

### **[Sequence Composition]**

Memungkinkan Anda untuk memilih beberapa bingkai dari file rangkaian gambar 4K untuk membuat komposisi berurutan subjek bergerak menjadi satu gambar.

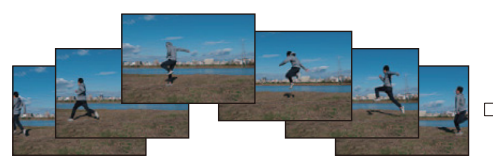

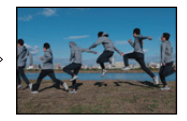

- > **[Playback]** > **[Sequence Composition]**  $MENII \rightarrow$
- **1 Tekan** 2**/**1 **untuk memilih file rangkaian gambar 4K dan kemudian [MENU/SET].**
- **2 Pilih bingkai-bingkai untuk digabungkan.**

Pilih bingkai-bingkai agar subjek bergerak tidak tumpang tindih pada bingkai sebelum atau setelahnya. (Komposisi berurutan tidak dapat dibuat dengan benar jika subjek tumpang tindih.)

- **1** Tarik panel geser untuk memilih gambar yang diinginkan.
- **2** Tekan [MENU/SET].
	- Bingkai-bingkai yang dipilih akan diingat, dan tampilan akan beralih ke layar pratinjau.
	- Tekan  $\triangle$ / $\nabla$  untuk memilih item dan kemudian [MENU/SET] untuk melakukan operasi berikut. – [Next]:

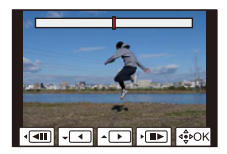

- Memungkinkan Anda memilih lebih banyak bingkai yang akan digabungkan. – [Reselect]:
	- Membuang bingkai yang sebelumnya baru dipilih dan memungkinkan Anda memilih gambar lainnya.
- **3** Ulangi langkah **1** dan 2 untuk memilih lebih banyak bingkai yang akan digabungkan.
	- Anda dapat memilih 3 hingga 40 bingkai.
- **4** Tekan **A/V** untuk memilih [Save], dan kemudian [MENU/SET].
- ¥ Gambar disimpan dalam format JPEG. Informasi perekaman (Informasi Exif) dari bingkai pertama seperti kecepatan rana, apertur dan sensitivitas ISO akan juga didaftarkan.

#### **Saran untuk [Sequence Composition]**

Kami merekomendasikan menggunakan tripod untuk mengambil gambar untuk [Sequence Composition].

# **Tindakan yang dapat Anda lakukan dengan fungsi Wi-Fi®/Bluetooth®**

#### ∫ **Menggunakan smartphone sebagai remote control kamera**

Setelah menginstal aplikasi "Leica FOTOS" di smartphone, Anda dapat mengoperasikan kamera dari jauh serta menggunakan smartphone untuk merekam dan memutar ulang.

∫ **Memperluas ruang lingkup aplikasi dengan menyambungkan kamera ke smartphone yang kompatibel dengan Bluetooth Low Energy**

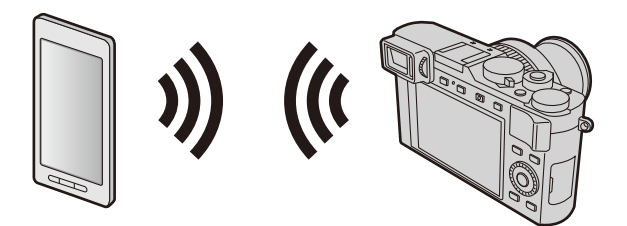

#### ∫ **Aplikasi smartphone/tablet "Leica FOTOS"**

Aplikasi "Leica FOTOS" adalah aplikasi yang disediakan oleh Leica Camera AG.

- Panduan ini menggunakan istilah "smartphone" untuk smartphone dan tablet, kecuali jika perlu dibedakan.
- Untuk informasi rinci, lihat petunjuk kamera lengkap (format PDF) yang tersedia di situs web Leica Camera AG.

# **Menyalin data gambar yang tersimpan ke komputer**

#### **Dengan card reader** (eksternal)

- Sebagian komputer dapat membaca kartu langsung dari kamera, dan komputer lain memerlukan card reader eksternal. Untuk rinciannya, bacalah pentunjuk perangkat masing masing.
- Apabila komputer yang digunakan tidak mendukung Kartu memori SDXC, pesan perintah format akan muncul. (Memformat akan menghapus semua data foto yang dipotret dan direkam, jadi pilihlah [NO].)
- Dengan card reader eksternal, pastikan alat ini mendukung jenis kartu yang digunakan.

Dengan komputer tersambung langsung ke kamera (menggunakan perangkat lunak yang tersedia)

#### ∫ **Komputer yang dapat digunakan:**

Model apa pun yang membaca perangkat memori eksternal.

- Windows yang mendukung: Windows 7/Windows 8/Windows 8.1/Windows 10
- Mac yang mendukung: OS X v10.5 hingga macOS 10.13

Dengan menggunakan perangkat lunak yang dapat diunduh setelah mendaftarkan kamera pada situs web Leica Camera AG, Anda dapat mengimpor data gambar untuk gambar diam dan bergerak yang direkam menggunakan kamera ini dalam semua format file ke komputer.

#### ∫ **Menginstal perangkat lunak**

Perangkat lunak harus diinstal sebelum dapat digunakan. Anda perlu mengikuti tiga langkah persiapan:

- 1 Daftarkan kamera Anda di halaman berandal Leica Camera AG
	- a. Buat akun di http://owners.leica-camera.com. Setelahnya, Anda akan menerima akses ke "Area pemilik".
	- b. Daftarkan kamera Anda di "My Products" dengan memasukkan nomor serinya. Lakukan dengan mengikuti petunjuk secara urut.
	- c. Lalu pilih "...software download...". Anda akan diminta untuk memasukkan kode TAN yang dapat ditemukan pada stiker di Kartu Garansi.
		- Kunci yang dapat Anda gunakan untuk mengaktifkan perangkat lunak akan dikirimkan melalui email.
- 2 Instal perangkat lunak ke komputer
- 3 Aktifkan perangkat lunak dengan kunci (nomor) yang telah Anda terima
	- Lakukan sesuai dengan petunjuk dengan urut yang muncul setelah membuka perangkat lunak.
	- Untuk rincian cara mengoperasikan perangkat lunak tersebut, baca bantuan online.

# **Data Teknis**

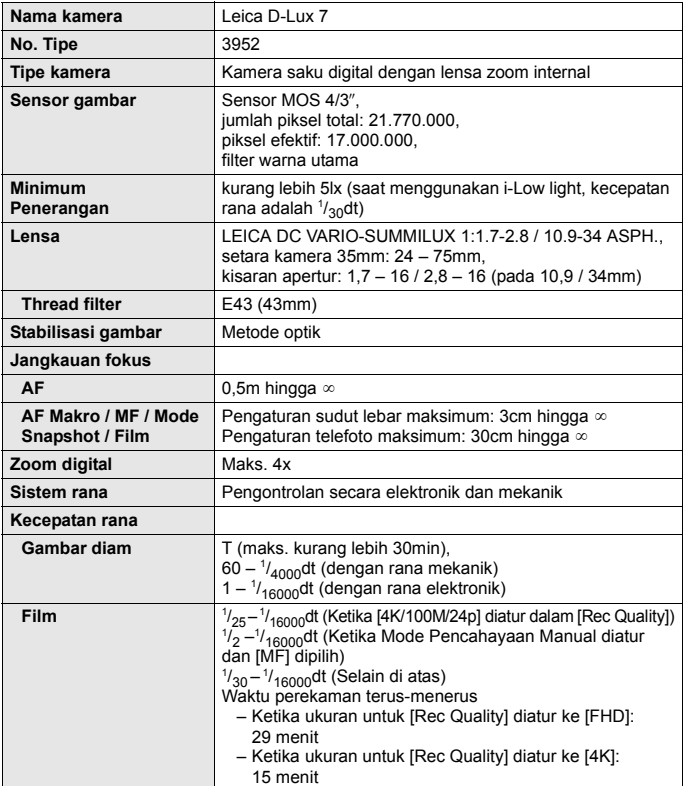

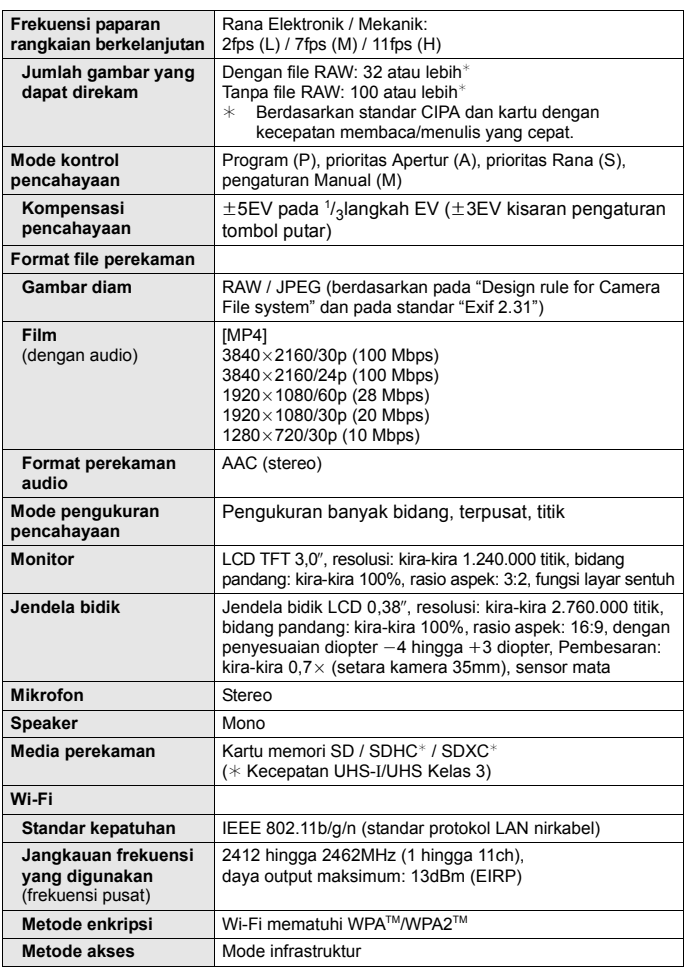

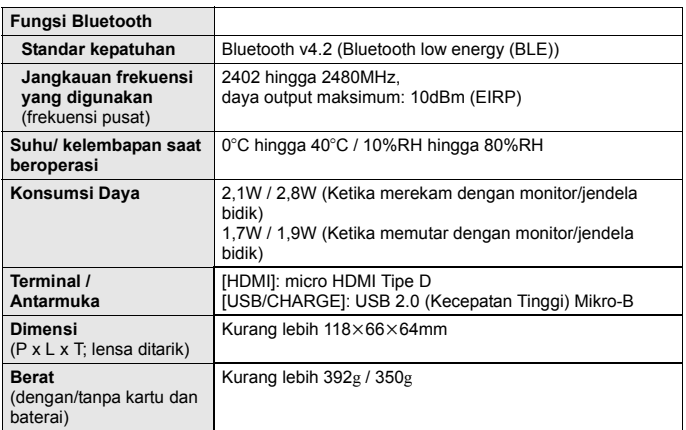

#### **Lampu kilat CF D**

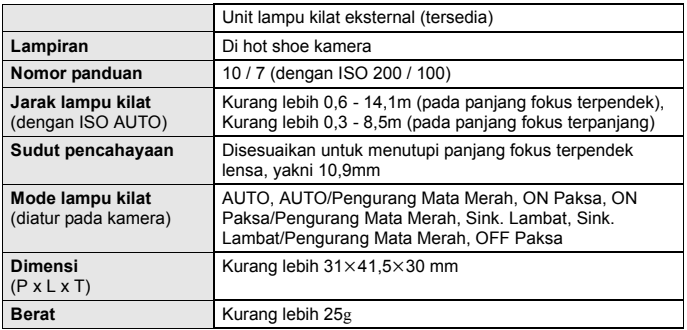

#### **Baterai** (ion Litium)**: BP-DC15**

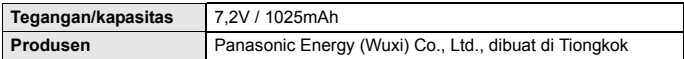

#### **Pengisi daya/adaptor AC: ACA-DC16**

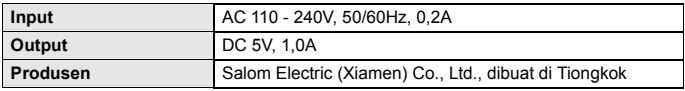

Simbol pada produk ini (termasuk aksesori) menunjukkan hal berikut:

 $\sim$  Arus AC (Arus Bolak-Balik)

 $=$  Arus DC (Arus Searah)

Peralatan kelas II (Konstruksi produk berisolasi ganda)冋

Spesifikasi dapat berubah sewaktu-waktu tanpa pemberitahuan sebelumnya.

- Logo SDXC adalah merek dagang dari SD-3C, LLC.
- Istilah HDMI dan HDMI High-Definition Multimedia Interface dan Logo HDMI adalah merek dagang atau merek dagang terdaftar dari HDMI Licensing Administrator, Inc. di Amerika Serikat dan negara-negara lain.
- Dolby, Dolby Audio, dan simbol dua D adalah merek dagang dari Dolby Laboratories.
- Leica adalah merek dagang terdaftar dari Leica Microsystems IR GmbH.
- Summilux adalah merek dagang terdaftar dari Leica Camera AG.
- Adobe adalah merek dagang atau merek dagang terdaftar dari Adobe Systems Incorporated di Amerika Serikat dan/atau negara lainnya.
- Windows adalah merek dagang terdaftar atau merek dagang dari Microsoft Corporation di Amerika Serikat dan/atau berbagai negara lainnya.
- iMovie, Mac, OS X, dan macOS adalah merek dagang dari Apple Inc., yang terdaftar di AS dan berbagai negara lainnya.
- iPad, iPhone, iPod, dan iPod touch adalah merek dagang dari Apple Inc., yang terdaftar di AS dan berbagai negara lainnya.
- App Store adalah merek layanan dari Apple Inc.
- Android dan Google Play adalah merek dagang atau merek dagang terdaftar dari Google Inc.
- Merek kata dan logo Bluetooth® adalah merek dagang terdaftar yang dimiliki oleh Bluetooth SIG, Inc. dan setiap penggunaan merek tersebut oleh Leica Camera AG dilakukan berdasarkan lisensi.
- Logo Wi-Fi CERTIFIED™ adalah merek sertifikasi dari Wi-Fi Alliance®.
- Logo Wi-Fi Protected Setup™ adalah merek sertifikasi dari Wi-Fi Alliance®.
- "Wi-Fi®" adalah merek dagang terdaftar dari Wi-Fi Alliance®.
- "Wi-Fi Protected Setup™", "WPA™", dan "WPA2™" adalah merek dagang dari Wi-Fi Alliance®.
- QR Code adalah merek dagang terdaftar dari DENSO WAVE INCORPORATED.
- Produk ini menggunakan "DynaFont" dari DynaComware Corporation. DynaFont adalah merek dagang terdaftar dari DynaComware Taiwan Inc.
- Nama, nama perusahaan, dan nama produk lainnya yang disebutkan dalam petunjuk ini adalah merek dagang atau merek dagang terdaftar dari perusahaan terkait.

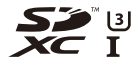

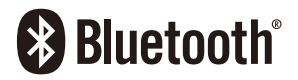

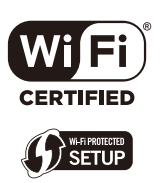

Produk ini dilengkapi perangkat lunak berikut:

- (1) perangkat lunak yang dikembangkan secara independen untuk Leica Camera AG,
- (2) perangkat lunak milik pihak ketiga dan dilisensikan kepada Leica Camera AG,
- (3) perangkat lunak yang dilisensikan berdasarkan GNU General Public License, Versi 2.0 (GPL V2.0),
- (4) perangkat lunak yang dilisensikan berdasarkan GNU LESSER General Public License, Versi 2.1 (LGPL V2.1), dan/atau
- (5) perangkat lunak open source selain perangkat lunak yang dilisensikan berdasarkan GPL V2.0 dan/atau LGPL V2.1.

Perangkat lunak yang dikategorikan sebagai (3)-(5) akan didistribusikan dengan harapan perangkat lunak tersebut akan berguna, namun TANPA JAMINAN APA PUN, bahkan tanpa jaminan tersirat tentang KELAYAKAN UNTUK DIPERDAGANGKAN atau KESESUAIAN UNTUK TUJUAN TERTENTU. Lihat persyaratan dan ketentuan rinci yang ditampilkan dengan memilih [MENU/SET] →  $[SetUD] \rightarrow [Version \, Disp.] \rightarrow [Software \, infol].$ 

# **Alamat Servis Leica**

#### **Dukungan Produk Leica**

Divisi Dukungan Produk Leica dapat memberikan jawaban atas pertanyaan teknis apa pun yang terkait dengan produk Leica, termasuk perangkat lunak yang tersedia, baik secara tertulis, melalui telepon, atau melalui e-mail.

Dukungan ini juga merupakan kontak utama untuk saran pembelian dan petunjuk pemesanan.

Selain itu, Anda dapat mengirimkan pertanyaan kepada kami menggunakan formulir kontak di halaman beranda Leica Camera AG.

Leica Camera AG Dukungan Produk/Dukungan Perangkat Lunak Am Leitz-Park 5 D-35578 Wetzlar info@leica-camera.com / software-support@leica-camera.com Telepon: +49 (0) 6441-2080-111 /-108 Faks: +49 (0) 6441-2080-490

#### **Layanan Pelanggan Leica**

Untuk menyervis peralatan Leica atau jika mengalami kerusakan, divisi Layanan Pelanggan Leica Camera AG atau layanan perbaikan yang disediakan oleh agen resmi Leica tersedia di negara Anda (untuk alamat, lihat situs Leica Camera AG).

Leica Camera AG Layanan Pelanggan Am Leitz-Park 5 D-35578 Wetzlar

customer.care@leica-camera.com Telepon: +49 (0) 6441-2080-189 Faks: +49 (0) 6441-2080-339

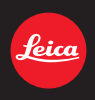

#### **DAS WESENTLICHE.**

Leica Camera AG│Am Leitz-Park 5 35578 WETZLAR│DEUTSCHLAND Telefon +49(0)6441-2080-0│Telefax +49(0)6441-2080-333 www.leica-camera.com

# ID **LEICA FOTOS**

Kamera dapat dikontrol dari jauh menggunakan smartphone/tablet. Untuk itu, aplikasi "Leica FOTOS" harus diinstal terlebih dulu di perangkat seluler.

▸ Pindai kode QR berikut dengan perangkat seluler

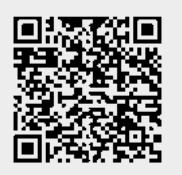

atau

▸ Instal aplikasi tersebut di Apple App Store™/Google Play Store™

# **SAMBUNGAN**

# **MENYAMBUNGKAN DENGAN PERANGKAT SELULER PERTAMA KALI**

Sambungan dilakukan melalui Bluetooth. Pertama kali Anda tersambung ke perangkat seluler, Anda harus memasangkan kamera dengan perangkat seluler.

### **WIZARD SAMBUNGAN**

Wizard sambungan muncul ketika Anda pertama kali menghidupkan kamera atau setelah kamera diatur ulang. Pengaturan ini juga dapat dibuka melalui item menu Leica FOTOS.

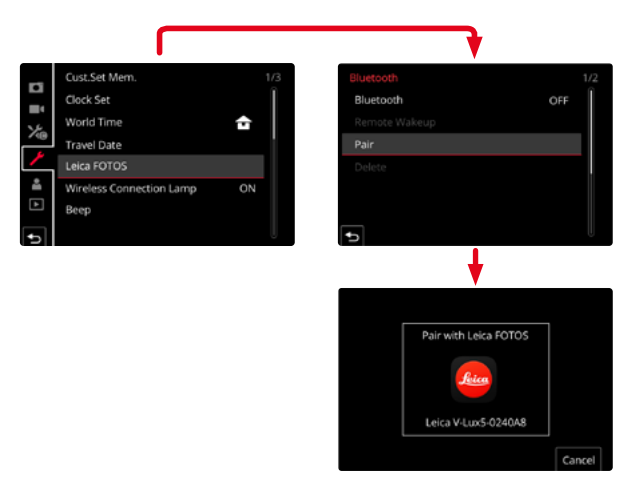

### **MELALUI MENU** ID **ID**

#### **PADA PERANGKAT SELULER**

- ▸ Aktifkan Bluetooth
- ▸ Aktifkan Leica FOTOS
- ▸ Pilih model kamera

#### DI KAMERA

- ▸ Dalam menu utama, pilih Leica FOTOS
- ▸ Pilih Bluetooth
	- Bluetooth diaktifkan.
- ▸ Ikuti petunjuk di Leica FOTOS
	- Jika sambungan berhasil dibuat, pada monitor muncul ikon yang sesuai dan LED status menyala biru.

#### **Catatan**

- Proses perpasangan dapat berlangsung beberapa menit.
- Perpasangan harus dilakukan hanya sekali untuk setiap perangkat seluler. Perangkat ditambahkan ke daftar perangkat yang dikenal.
- Saat mengambil gambar dengan sambungan yang ada ke Leica FOTOS, data posisi secara otomatis ditentukan melalui GPS dan ditulis ke data Exif.

# ID **SAMBUNGAN DENGAN PERANGKAT YANG DIKENAL**

- ▸ Dalam menu utama, pilih Leica FOTOS
- ▸ Pilih Bluetooth
- $\blacktriangleright$  Pilih  $\Pi$ 
	- Fungsi Bluetooth diaktifkan.
	- Kamera secara otomatis tersambung ke perangkat seluler.

# **Catatan**

- Jika beberapa perangkat yang dikenal berada dalam jangkauan, kamera secara otomatis tersambung ke perangkat yang pertama kali merespons. Tidaklah memungkinkan untuk menetapkan perangkat seluler pilihan.
- Sebaiknya hapus perangkat yang jarang tersambung dari daftar perangkat yang dikenal untuk menghindari sambungan yang tidak diinginkan.
- Jika perangkat yang salah tersambung, sambungan harus diputuskan dan dibuat kembali (nonaktifkan dan aktifkan kembali Bluetooth di kamera).

# **MENGHAPUS PERANGKAT DARI DAFTAR PERANGKAT YANG DIKENAL**

- ▸ Dalam menu utama, pilih Leica FOTOS
- ▸ Pilih Delete
- ▸ Pilih perangkat yang diinginkan
	- Pada monitor muncul pertanyaan keamanan.
- ▸ Pilih Yes

# **Catatan**

• Untuk menyambungkan kembali perangkat yang terhapus ke kamera, perpasangan perlu dilakukan kembali.

# **REMOTE CONTROL KAMERA** IDIO IN A REMOTE CONTROL KAMERA

Remote control memungkinkan Anda mengambil foto dan video, menyesuaikan pengaturan dengan pengambilan gambar, dan mentransfer data ke perangkat seluler Anda. Daftar fungsi yang tersedia serta petunjuk pengoperasian terdapat di Leica FOTOS.

# **MEMBANGUNKAN KAMERA SECARA JARAK JAUH**

Ketika fungsi ini diaktifkan di kamera, kamera yang dimatikan atau berada dalam mode siaga dapat dihidupkan melalui akses jarak jauh. Untuk tujuan ini, Bluetooth harus diaktifkan.

- ▸ Dalam menu utama, pilih Leica FOTOS
- ▸ Pilih Remote Wakeup
- ▸ Pilih On
	- Kamera mencari perangkat yang dikenal dan secara otomatis tersambung ke perangkat tersebut.

### **Petunjuk penting**

- Remote Wakeup berfungsi bahkan jika kamera dimatikan menggunakan tombol utama.
- Pengaktifan kamera yang tidak disengaja oleh Remote Wakeup di antaranya dapat mengakibatkan pengambilan gambar yang tidak diinginkan dan konsumsi daya tinggi.
- Jika perangkat seluler Anda saat ini tidak tersambung atau fungsi Bluetooth pada perangkat seluler dinonaktifkan, perangkat pihak ketiga, jika tersambung, juga dapat memperoleh akses ke kamera. Hal ini memungkinkan akses tidak sah ke data Anda atau fungsi kamera oleh pihak lain.

### **Solusi**

- Aktifkan fungsi sesaat sebelum penggunaan yang dimaksudkan.
- Setelah penggunaan yang dimaksudkan, selalu nonaktifkan fungsi segera.